## **Steg 3**

For å se på filene som er lagret på USB minnepinnen, gå inn på Medialisten fra Jobbadministratorskjermen **2**. Bruk piltastene  $\triangle \triangledown \diamond \diamond$  og Valg-knappen  $\heartsuit$  for å velge media. Alternativt kan du få tilgang til Jobbadministratorskjermen fra Hovedmenyen .

### Se på bilder og video

Du kan bruke Høyre og Venstre piltaster  $\mathbb{Q}$  for å spole fremover og bakover og Autolog opptak.

Hvis du bruker ett SeeSnake rørinspeksjonssystem med en innebygget Sonde, finn kameraets posisjon under jorden med en lokator, som for eksempel RIDGID-SeekTech SR-20, SR-60, Scout™ eller NaviTrack® II.

1. Trykk Sondeknappen **b** på CS10 for å skru Sonden PÅ og AV.

#### Finne Kameraet med Sonden

2. Før SeeSnake push-kabelen fra 1.5 m to 3 m [5 ft to 10 ft] inn i røret.

- 
- 2. Gå til "Løs ut USB".
- 3. Trykk Valg-knappen  $\circledcirc$
- 

3. Bruk lokaliseringsinstrumentet til å finne Sondens posisjon ved å sette den i Sondemodus og ved å scanne i Sondens sannsynlige lokasjon til lokaliseringsinstrumentet finner

- 
- 
- Sonden.
- 
- 

4. Om ønsket, kan du føre SeeSnake push-kabelen videre ned i røret og finne Sonden igjen fra den forrige lokaliserte posisjonen.

5. Når du har funnet Sonden, bruk lokaliseringsinstrumentets indikasjoner for å finne den nøyaktige posisjonen. *For detaljerte instruksjoner på Sondelokalisering, vennligst se i bruksanvisningen for lokaliseringsmodellen du bruker.*

1. Trykk Jobb Administrator Nøkkelen **b**.

## **Steg 4**

#### Fullføre en inspeksjon

Lukk gjeldende jobber og skriv rapport. Å lage en rapport tillater bilder og video til å bli vist på hvilken som helst nettleser.

4. Når USB LED lyset skrus AV, fjern minnepinnen før du stenger ned CS10.

#### Å levere rapporter fra Minnepinnen

Etter du har lukket gjeldende Jobber og ferdigstilt en rapport, fjern minnepinnen fra CS10 og sett inn i USB port på en datamaskin for å se filliste.

Dobbelklikk på filen kalt "report.html" for å se media i nettlester. Trykk på forhåndsvisning av hver medieenhet i nettleseren for å se bilder i full størrelse og for å spille av video og Autolog video. Bruk nettleserens "tilbake"-knapp for å gå tilbake til siden du begynte på.

# **Hurtigstart guide**

# SeeSnake CSIO

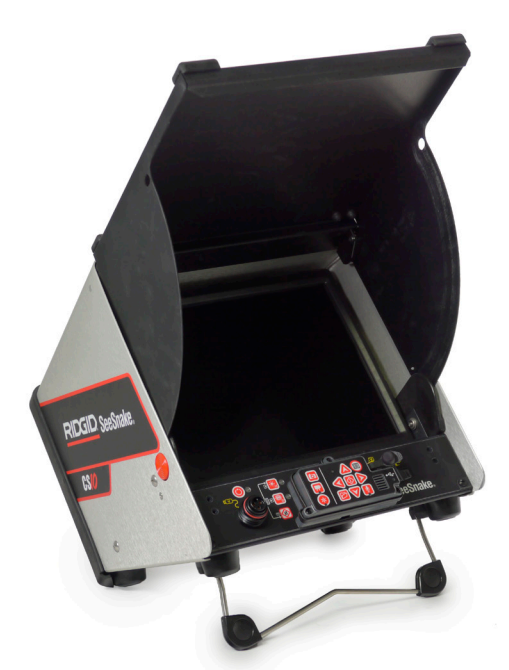

Printet i U.S.A. August 2011

RIDGID

Trykk Fotoknappen  $\blacksquare$  eller Videoknappen  $\blacksquare$  for å ta opp flere bilder eller videoklipp med høyere rammerate når du tar opp en Autolog video.

Les sikkerhetsinformasjonen i begynnelsen på bruksanvisningen til CS10 før du bruker den. Hvis sikkerhetinstruksjonene ikke blir fulgt kan det føre til elektrisk støt, brann, skade på eiendom og/eller personskade.

> Trykk inn Videoknappen  $\Box$  for å begynne og stoppe å ta opp video. Video LED lyset på Hovedtastaturet vil være opplyst under opptak.

## **Begynn her**

Denne CS10 Hurtigstart Guiden gir en oversikt over funksjon og bruk. For mer detaljer, se Bruksansvisningen som følger med CS10.

### CS10 Komponenter

## **Steg 1**

## Bruke CS10

CS10 kan enten brukes med en eller to Li-Ion oppladbare batterier eller med en ekstern strømkabel. For å redusere risikoen for skader av statisk elektrisitet, bruk batterier som hovedenergikilde.

#### Bruksanvisning

- 1. Len CS10 litt bakover og dra frem festet til det låses i plass.
- 2. Hev forsiden ved å trykke ned de oransje frigøringsknappene på hver side og løft opp dekselet til det låses i plass.
- 3. Sett i minst ett batteri i CS10 batteriholder eller plugg den eksterne strømforsyningen i en stikkontakt.
- 4. Koble CS10 til et SeeSnake inspeksjon kamera system.
- 5. Trykk inn strømknappen  $\bullet$  for å skru på CS10 og kameraet.
- 6. Hvis ønsket, trykk og hold Null-knappen  $\bullet$  for å sette teller til null.
- 7. Dytt kamerahodet gjennom røret. Fortsett med rørinspeksjonen i samsvar med SeeSnake trommelens bruksanvisning.

#### USB-Port

Sett i en minnepinne i USB-porten for å lagre bilder og video tatt opp av CS10. CS10 kan ikke ta opp video, Autolog video eller fotoer før en minnepinne er satt i USB-porten. USB LED lyset vil være PÅ når klart for bruk.

## **Steg 2**

#### Jobber

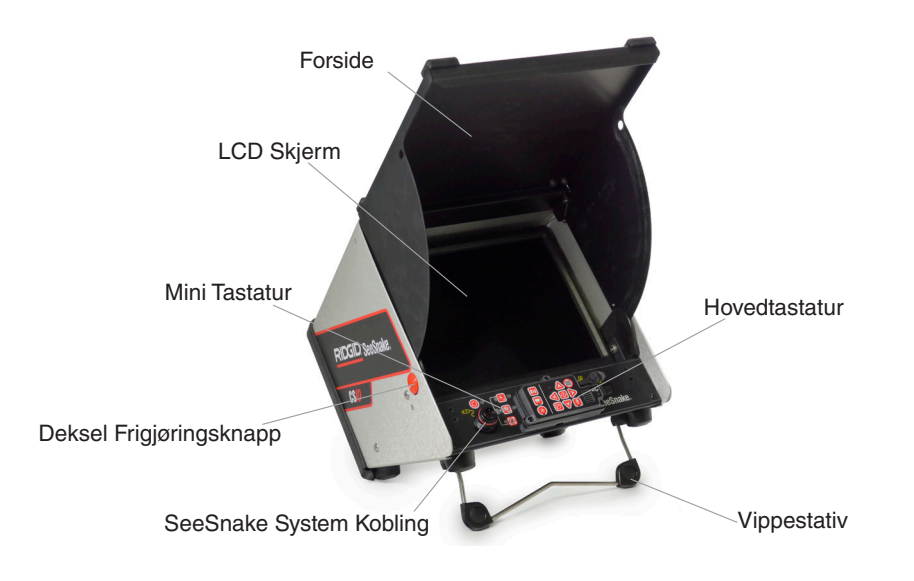

CS10 lagrer automatisk bilder, video og Autolog videoer til den siste Jobben på minnebrikken. CS10 åpner en ny Jobb hvis det ikke allerede finnes en på minnepinnen. CS10 lagrer mediefiler til en ny omgang på minnepinnen når minnepinnen er løst ut og når CS10 stenges ned.

#### Tar opp Autolog Video

Autolog video tar opp en sterkt komprimert video av en inspeksjon, og bruker mindre filstørrelser enn standard video. Trykk inn Autolog knappen  $\bullet$  for å starte og stoppe et Autolog videopptak. Autolog LED lyset vil tennes under et Autolog opptak.

Trykk Mikrofon Mute Knappen **@** for å skru AV mikrofonen og ta opp Autolog video uten audio.

#### Tar opp Video

Video og Autolog video kan bli tatt opp samtidig og uavhengig av hverandre. Begge videoopptakstyper kan startes og stoppes uten å påvirke hverandre.

#### Ta bilder

Trykk Fotoknappen **o** for å ta et bilde.

742-042-654-0A-P3 Norsk: Rev A

## **A** Advarsel

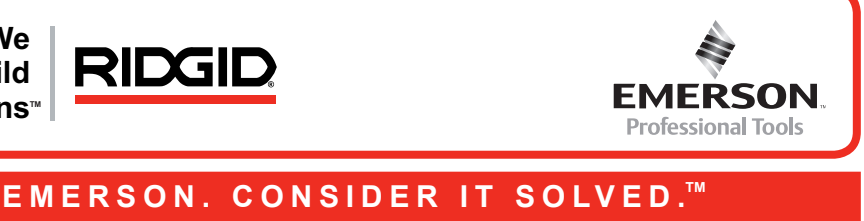

**We Build Reputations**<sup>™</sup>

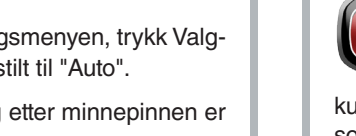

© 2011 RIDGID, Inc.

- • Skjermfarge, kontrast og lysstyrke
- Tid/dato
- • Målingsenhet
- • Videoformat
- • Ønsket språk
- Rapporter tilpasse innstilling

For å gå ut fra menyen etter du har endret innstillingene, trykk Menyknappen  $\bigcirc$ .

## **Tilpasse Innstillinger**

Trykk på Menyknappen  $\textcircled{\textsf{I}}$  for å gå inn på Hovedmenyen og endre følgende:

Trykk på Menyknappen  $\bigcirc$  for å gjøre endringer på Skjermfarge, skjermkontrast og skjermlysstyrke. Bruk opp og ned Piltastene  $\triangle$ V for å navigere til den innstillingen du ønsker å justere og Velg knappen  $\blacksquare$  for å velge den. Bruk så piltastene  $\blacksquare\blacktriangledown\blacksquare\blacktriangledown$  for å øke eller minske de valgte preferansenivåene. Se den økte eller minkende innstillingen på glideknappen under menyen.

#### **Juster Skjerminnstillinger**

Hvis koblet til en SeeSnake trommel som inneholder CountPlus kabel-målesystem, vil CS10 enheten vise metermålingen i enten meter eller fot. Enten bruk venstre og høyre Piltaster eller trykk Valg-knappen  $\circled{2}$  for å velge mellom "fot", "meter" og "auto".

Velg enten MJPEG eller MPEG4 videoformater. Enten bruk venstre og høyre Piltaster eller trykk Valg-knappen  $\bigcirc$  for å velge mellom videoformat valgene.

#### **Juster Tid- og Datoformat**

Bruk venstre og høyre Piltaster (SD) for å bla mellom de forskjellige feltene. Felt som kan endres har en blinkende rød kant. For å endre tid og datoformat mellom 12 hour til 24 hour og mellom DD/MM/YYYY og MM/DD/YYYY, bruk enten opp og ned Piltast  $\textcircled{2}$  eller trykk Valg-knappen **innen det markerte feltet.** 

CS10 tilbyr to typer Rapport Tilpasninger: Auto og Manuell. Fra innstillingsmenyen, trykk Valgknappen **@** for å skifte mellom "Auto" og "Manuell". CS10 er fabrikkinnstilt til "Auto".

Når "Manuell" er valgt, vil CS10 ikke lage en Rapport etter minnepinnen er løst ut. Trykk jobbadministratornøkkelen **b** for å lage en rapport manuelt.

#### **Juster måleenheter**

Kameraets video ikke

Blinkende batt vises

Tellenøyaktighe  $\overline{\text{Count}}$ 

Lite batteriva skjermen (Co

#### **Juster Videoformat**

#### **Juster landpreferanse**

For å endre språket på CS10, trykk Menyknappen  $\textcircled{\tiny{\textcircled{\tiny\textcirc}}}$ , bruk Opp og Ned Piltaster  $\textcircled{\tiny{\textcircled{\tiny\textcirc}}}$  for å navigere til "Språk" og trykke Valg-knappen . Inne på Språkmenyen kan du bruke Opp og Ned piltaster  $\triangle$   $\triangledown$  for å velge et nytt språk og Valg-knappen  $\circledcirc$  for å velge det.

Lav batterilyd h begge batteri l rødt

"+"-symbolet v avstandsmåler (CountP

SOS blink

#### **Juster Innstillinger for Rapporter**

Når "Auto" er valgt, vil CS10 lage en Rapport etter media er tatt opp og etter minnepinnen er løst ut fra USB-porten.

## **Problemløsing**

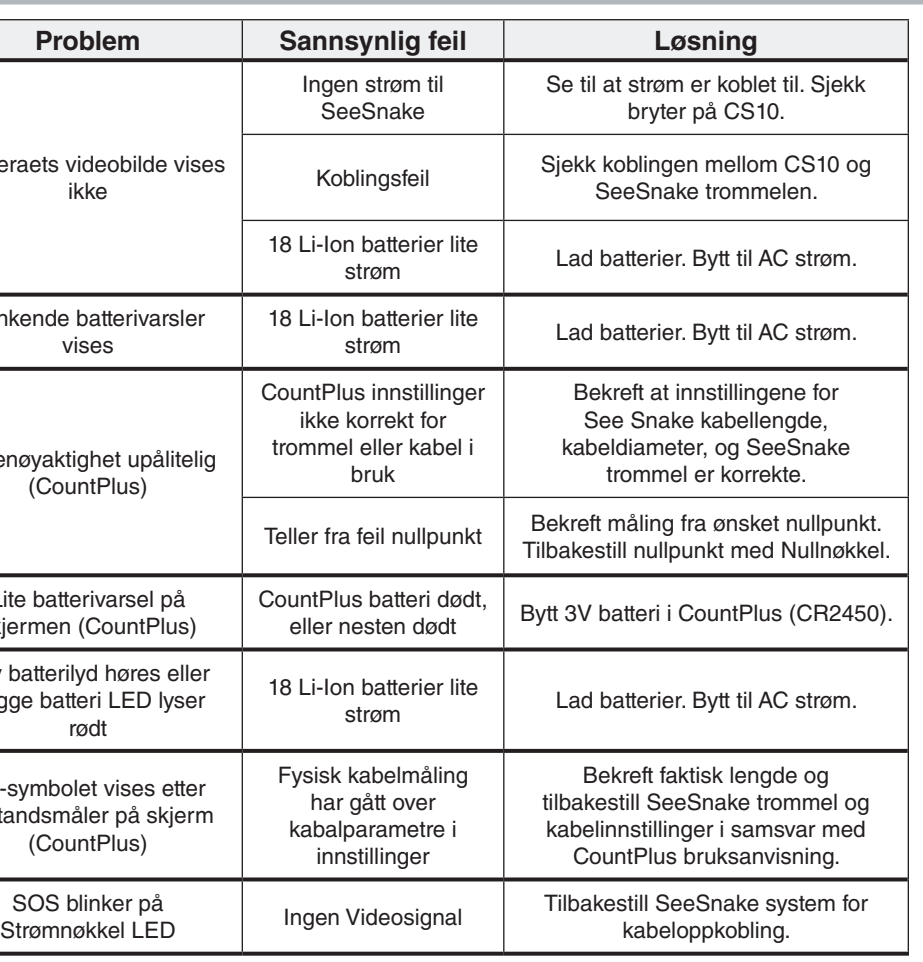

## **Hurtig referanse**

#### Tastatur og Ikoner

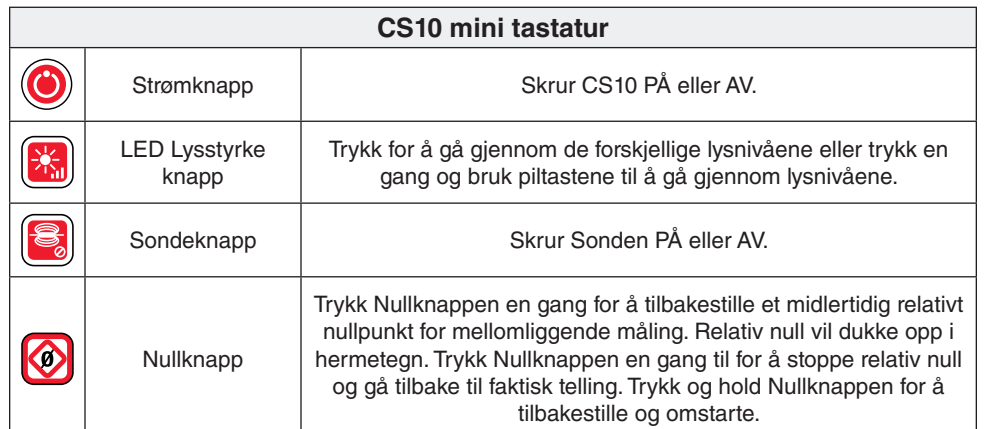

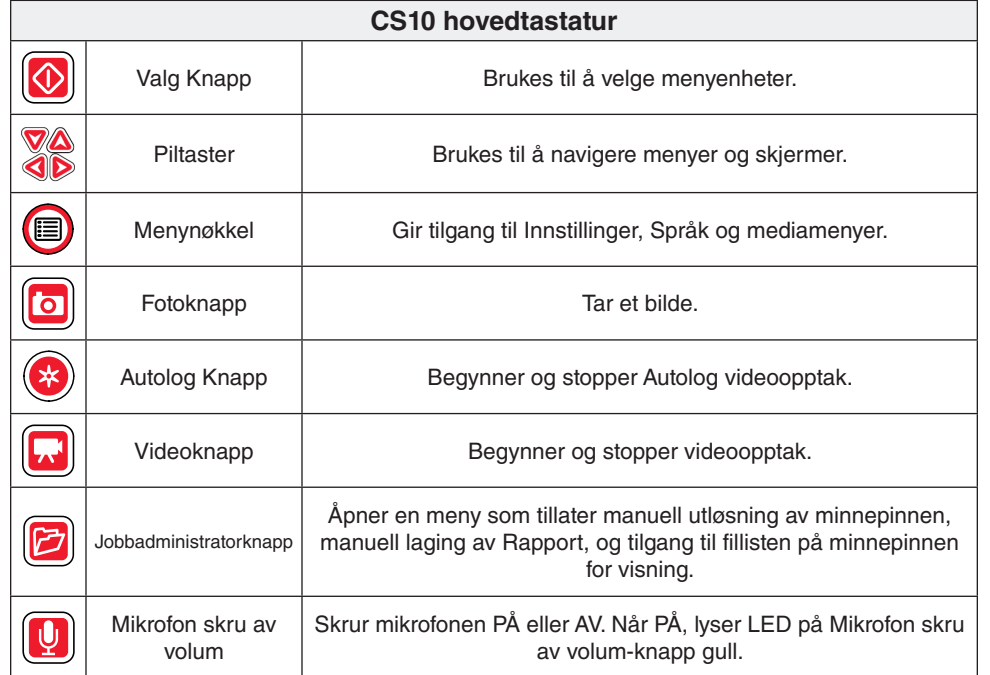

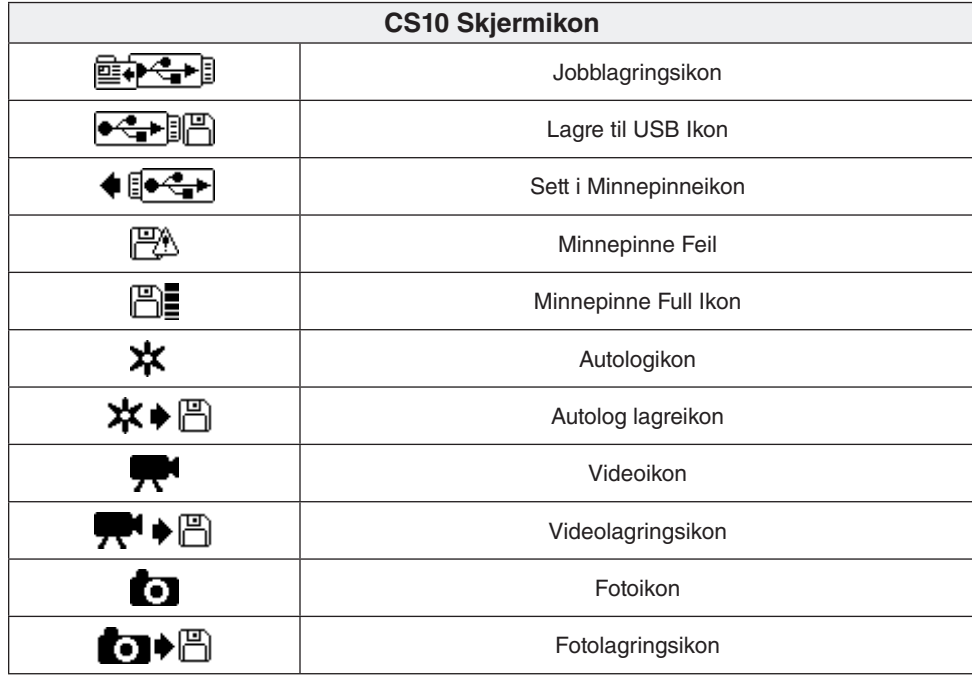

## **SeeSnake HQ Programvare**

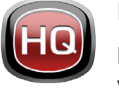

Programvareoppdateringer for CS10 vil bli utgitt via SeeSnake HQ.

Med SeeSnake HQ kan du organisere jobber, redigere rapporter, lage CD/DVD versjoner til kunder og publisere rapporter i en mengde filformater for forskjellige kundeønsker. Den utskriftsbare versjonen av rapporten kan skrives ut eller sendes på epost som en PDF-fil. Alternativt kan en multimediarapport bli vist i en nettleser eller på en DVD.

SeeSnake HQ gir deg også muligheten å laste opp rapporter til RIDGIDConnect, en onlinetjeneste for å lagre og dele inspeksjoner. For å finne ut mer om RIDGIDConnect, gå til www.ridgidconnect.com. For en fullstendig beskrivelse av SeeSnake HQ og hvordan bruke det, gå til www.hq.seesnake.com.

Last ned siste versjon av SeeSnake HQ på www.hq.seesnake.com.

## **Kontakt oss**

- • Besøk www.seesnake.com for oppdateringer på produkter, dokumentasjon og videoer.
- • Besøk www.RIDGID.com eller www.RIDGID.eu for å finne din lokale Ridge Tool kontakt.
- • Kontakt Ridge Tool Teknisk Service Departement på epost eller telefon:
- • Epost: rtctechservices@emerson.com
- • Telefon: +32 (0) 16 380 280 in Europa og +1-800-519-3456 i U.S.A. og Canada
- • For å kontakte SeeSnake HQ support team, send en epost til hqsupport@seesnake.com.